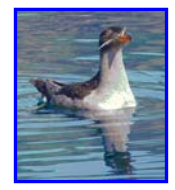

# **Guide for Users**

#### **Installation**

To install CDAS3, run CDAS3INSTALL.EXE from the CD. This will install CDAS3 into a root level directory named CDAS (i.e. C:\CDAS). This will happen automatically; it is not necessary to designate this directory.

#### **Running CDAS**

Initiate the program by double-clicking on *CDAS3.exe* in the CDAS directory, or on a shortcut you have constructed. An image will appear, then the screen will clear and the opening window will be displayed. This process may take a minute or two. Once the data are loaded into memory, CDAS operations are relatively fast.

#### **Opening Window:**

The opening window of CDAS shows the general extent of the data. The default data set includes offshore data from many studies (see **Summary of Studies** below) and spanning the period 1975 2008. The data range geographically from the northwestern tip of Washington to the Mexican border. National Marine Sanctuary boundaries and the 200m and 2000m bathymetry lines are also shown.

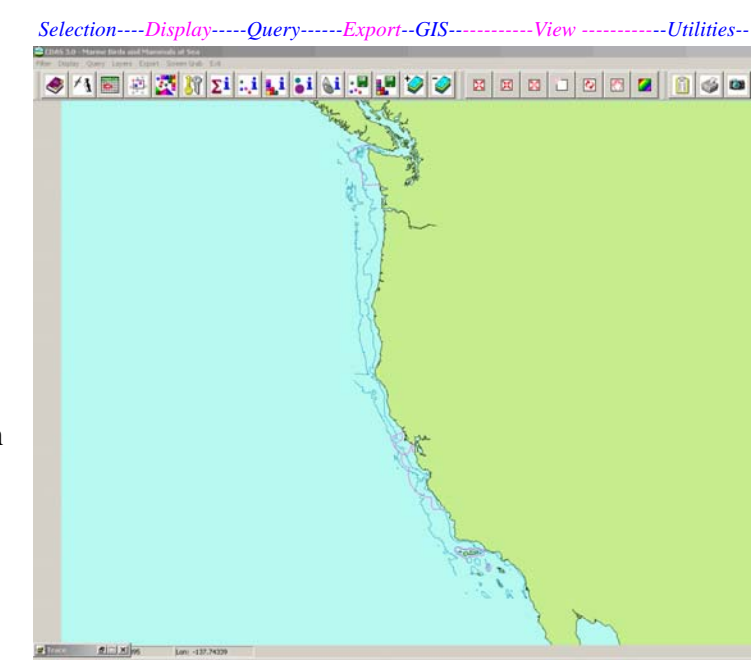

CDAS is controlled by menus and icons, as detailed below.

You will want to begin with **Data Selection** and experiment with **Data Display** and **Data Query** options. In addition to on-screen displays, output includes GIS and database files, query results tables, and graphic screen capture.

## **ICONS AND MENUS**

### Data Selection

Several icons and menus serve to refine the data selection. By default all studies, all dates, and the complete geographic range are selected. No species are preselected; *it is always necessary to select species..* 

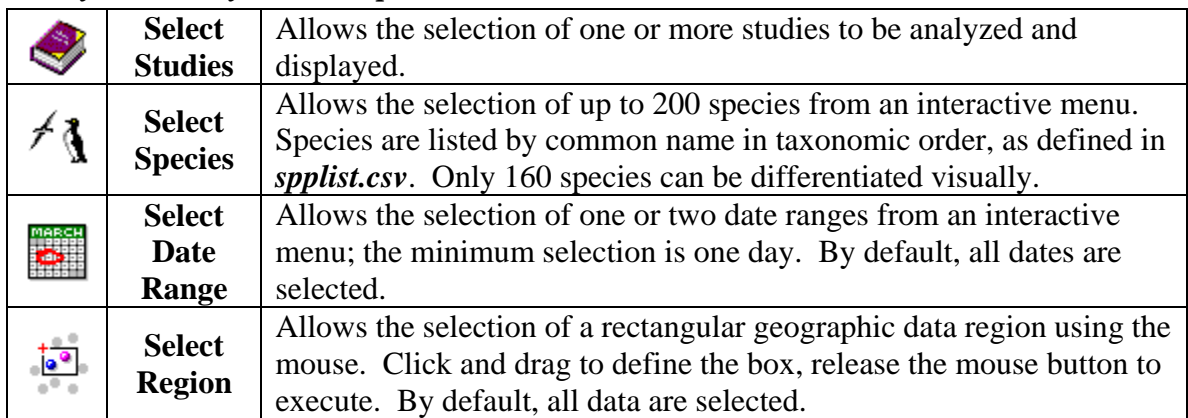

## Data Display

Check boxes on these two menus determine the format of the data displays and which legends are visible. Colors used for observations and density cells may be changed by clicking on the item in the legend to invoke the color menu.

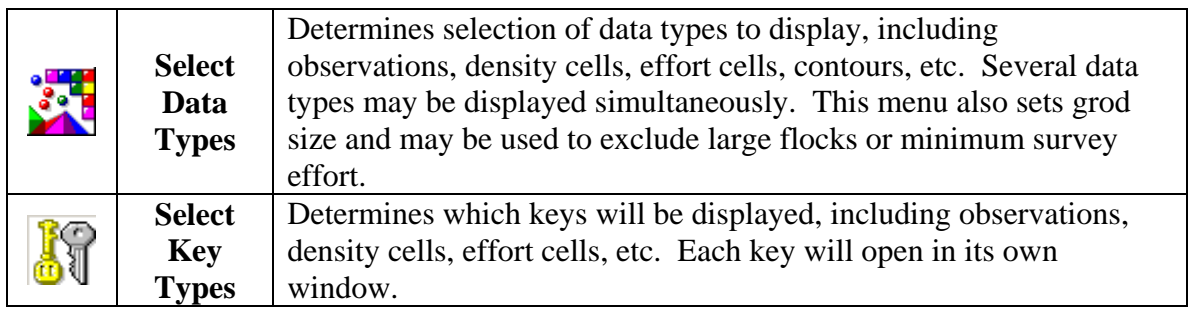

## Data Query

Results of several types of interactive data query, including individual observations, and summary data within areas. Clicking on an observation, cell, or polygon will add those data to a table which may then be saved in .csv format.

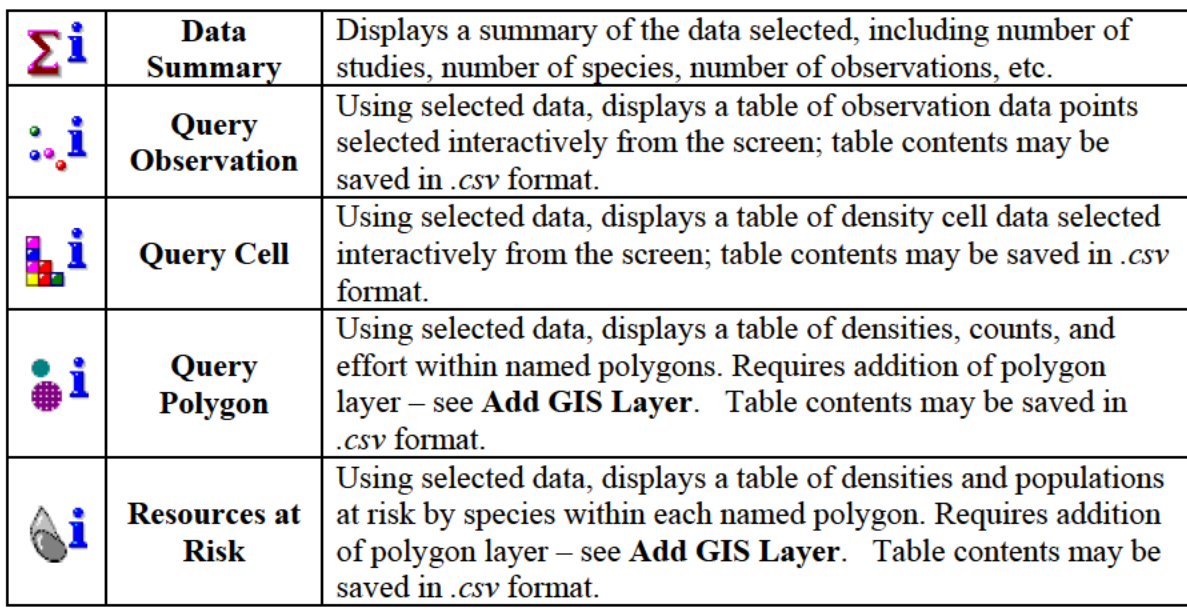

## Data Export

Exports results of data selection in ArcView Shape file and .csv formats.

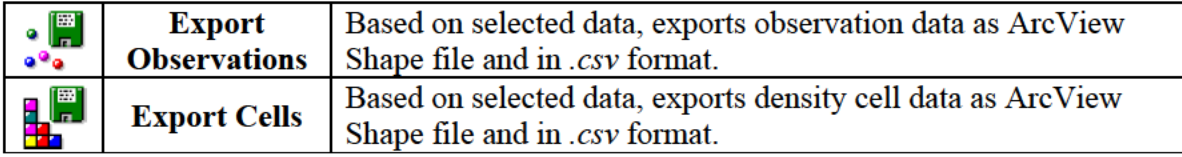

#### **GIS Layers**

Line or Polygon GIS layers in geographic coordinates may be added to the basic display. Polygon layers added in this way may be used in the Query Polygon and Resources at Risk functions, useful for determining densities within spill polygons or other areas of interest. GIS layers should be in ArcView Shape File format.

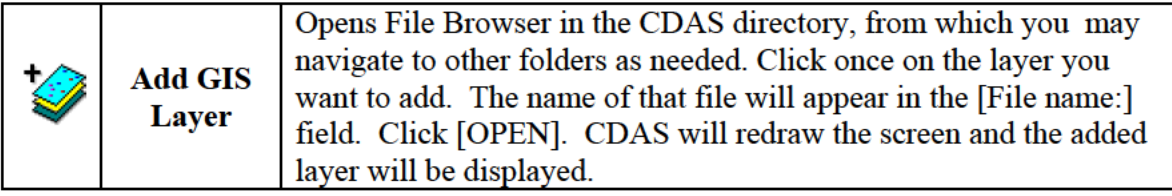

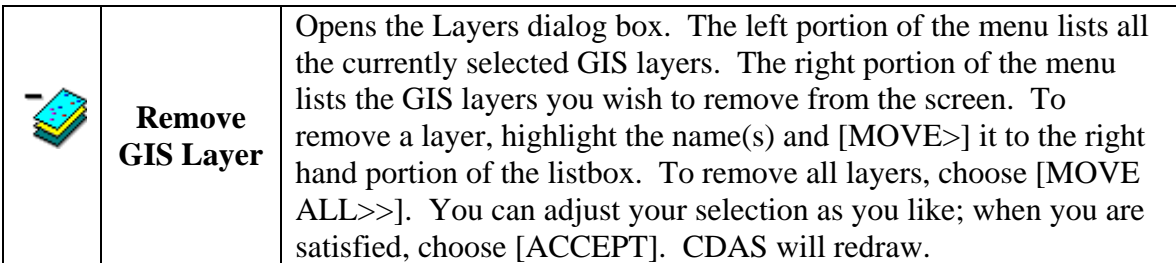

## View

Activates various screen view functions.

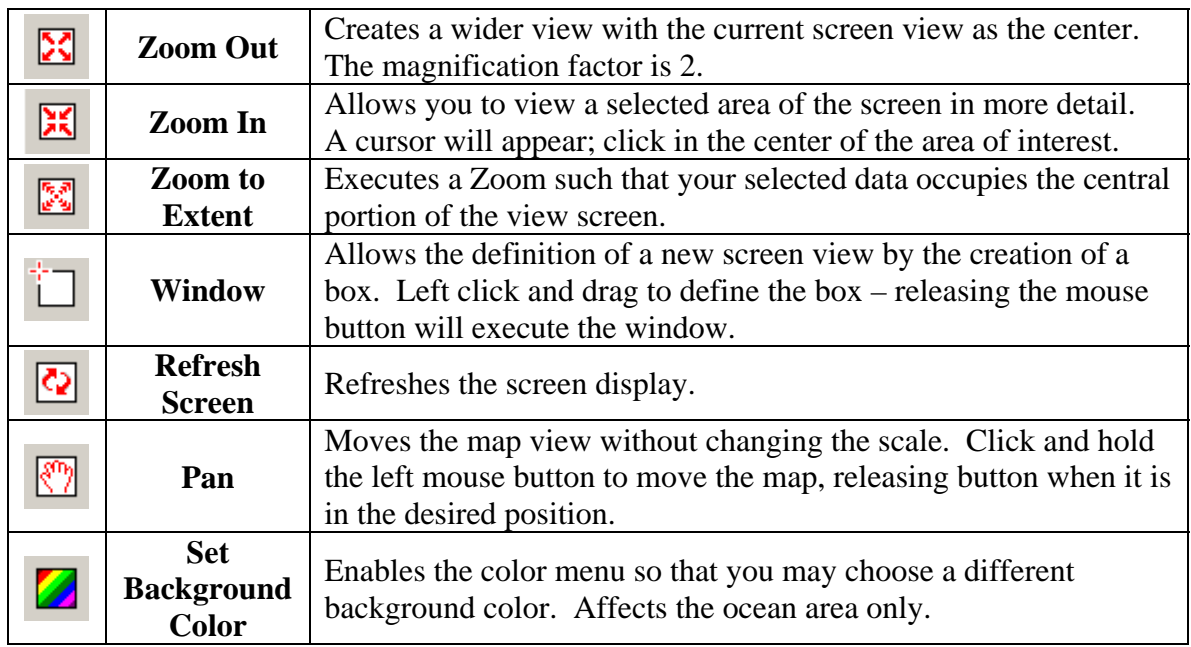

## **Utilities**

There are several ways to capture graphical output resulting from data selection and display choices:

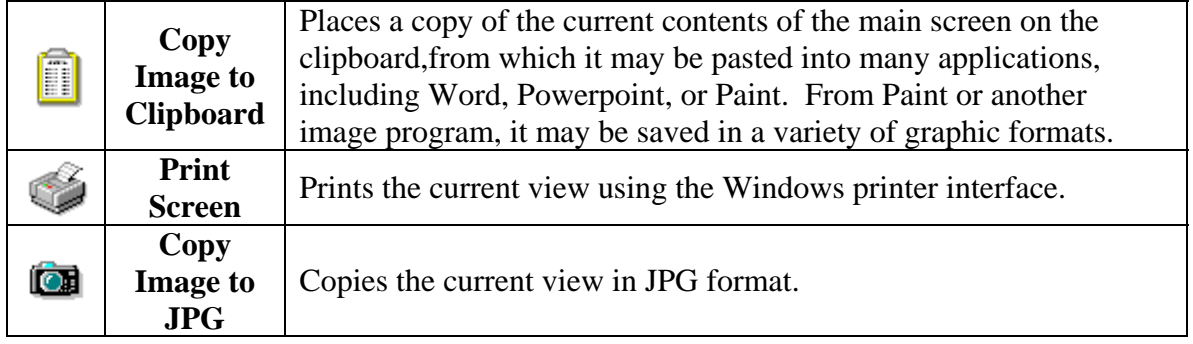

## **SAMPLE APPLICATIONS**

#### **Data Exploration**

 data pre-selected. No species have been selected. The  $\sum \tilde{I}$  **Data Summary** function creates a display summarizing data selected. By default, CDAS opens with all studies, all dates, and the entire geographic range of the

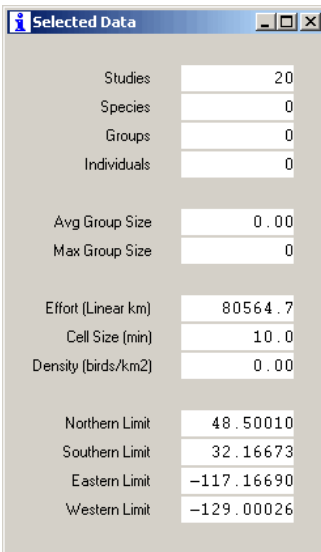

This display will change as data selection continues.

Using the **Select Studies** function, select the studies to be used, and using the  $\overrightarrow{A}$  **Select Species** function, select the species to be displayed. In the example below, all alcid species are chosen.

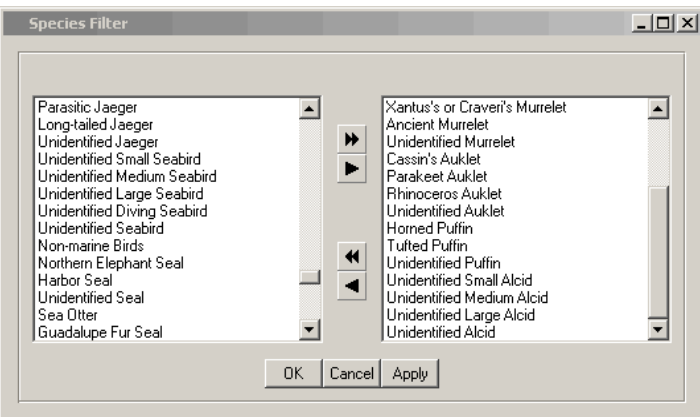

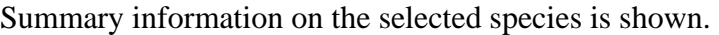

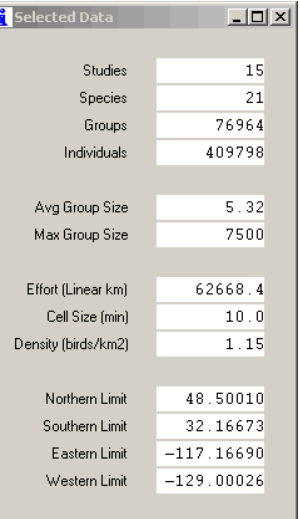

Using the **Select Date Range** function, specific time periods may be chosen. In this example, all years are used, but only certain date ranges are included. This changes the summary to include only observations and effort in those time periods.

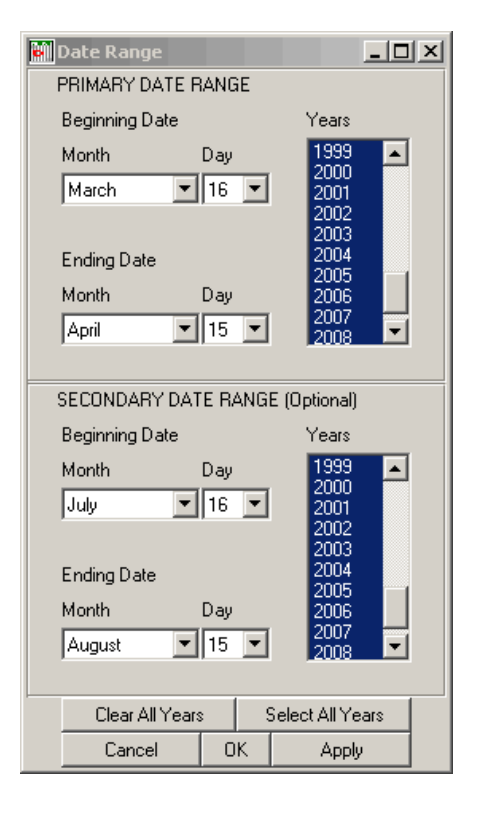

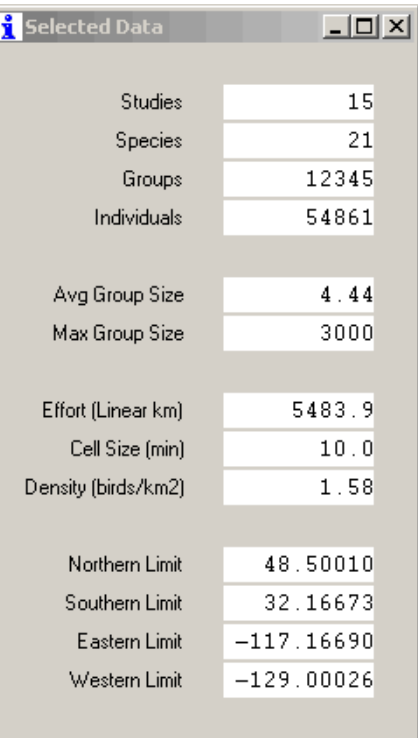

The **Select Region** function allows creation of a window, further restricting the data shown.

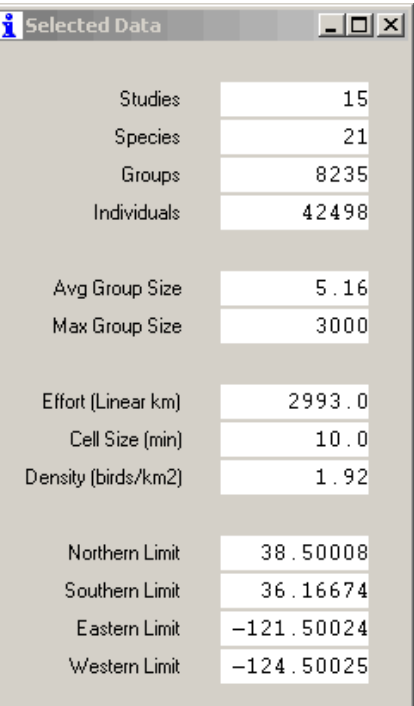

Because densities may be affected by samples with little effort values or by sightings of large flocks, it may be useful to exclude these values from the analysis and display. Thresholds for these items may be set using the **Select Data Types** menu. This is also where you choose graphic display options.

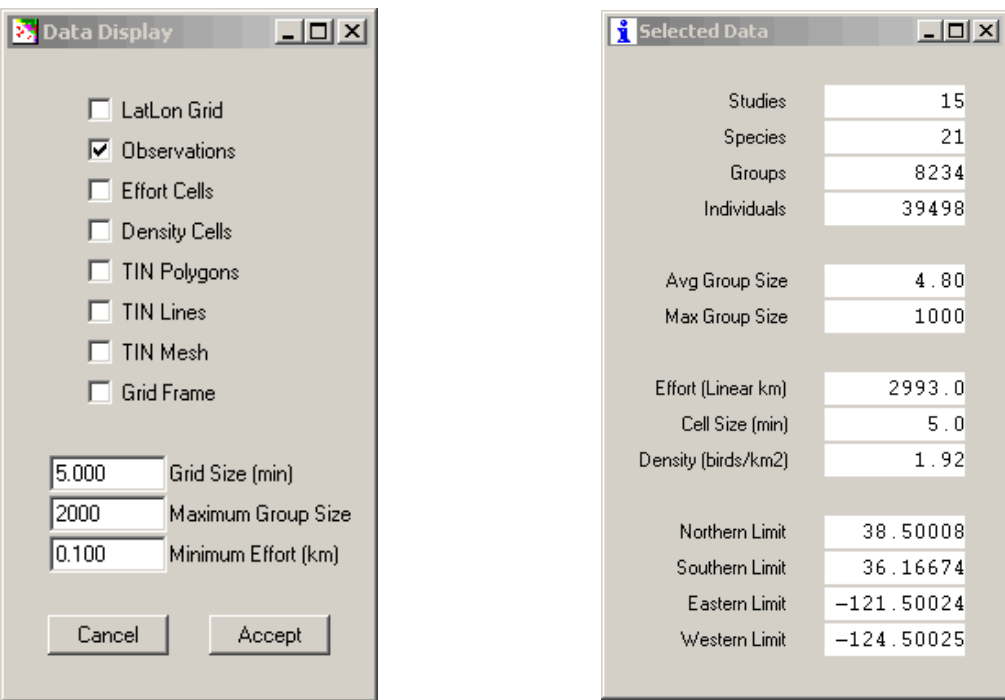

Results of **L<sup>1</sup>** Query Cell operation using the data selected above. Seven cells around the Farallon Islands were chosen interactively. Effort is expressed in linear km, and density is expressed in animals per square km.

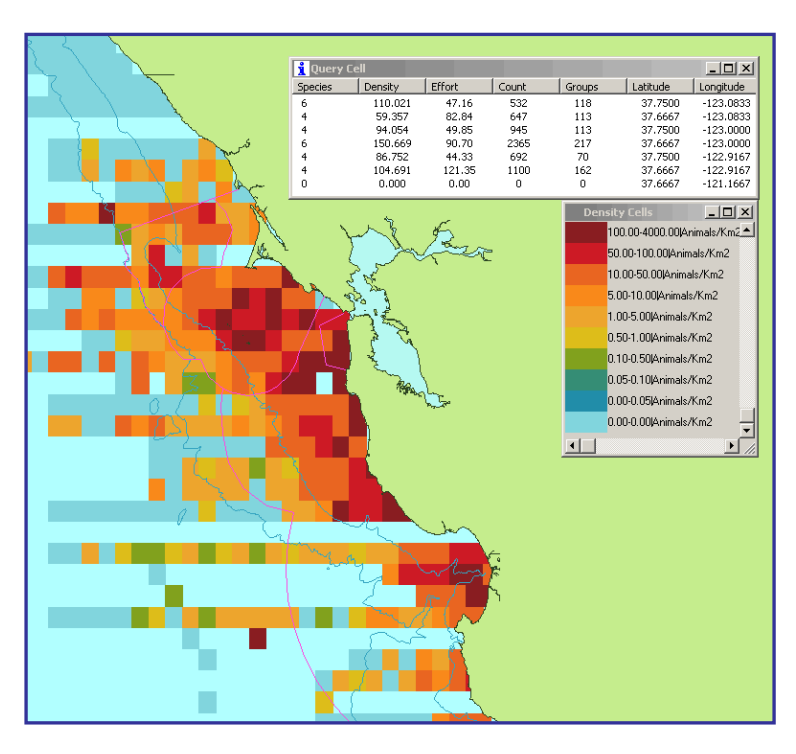

Results of **<sup>40</sup><sup>1</sup>** Query Obs operations using the selected data. Individual observations were chosen interactively. Using the study code and the record number, the individual record in the original data file may be located.

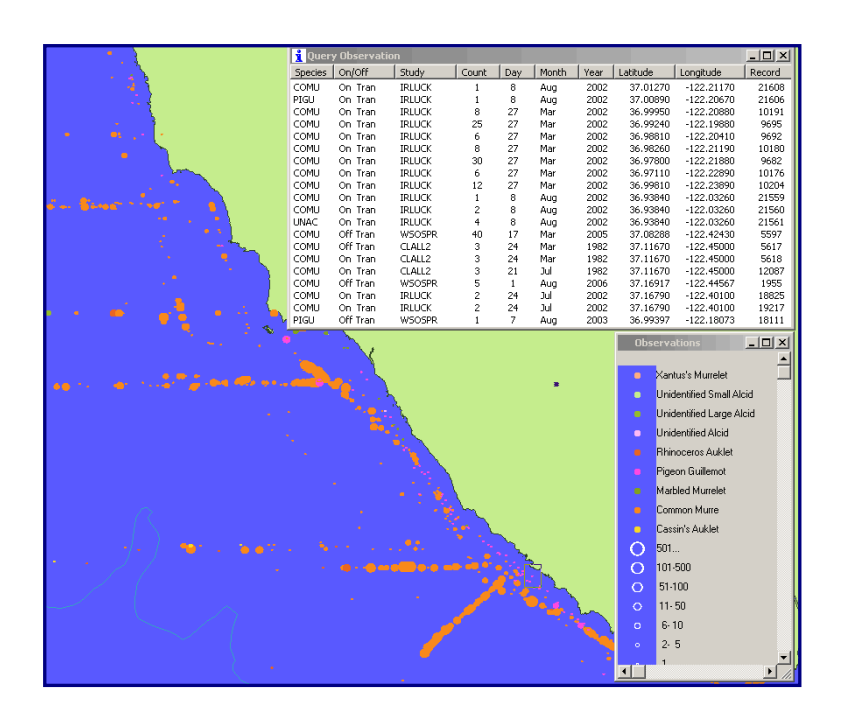

#### **Oil Spill Response Query 1**

By adding GIS files of named polygons (in this case, Day1 and Day2 of an oil spill), and querying using the  $\mathbf{\hat{i}}$  **Query Polygon** function, a quick summary of resources at risk may be generated. In this case, underlying data are grebes and scoters seen from 15 January through 29 February in many years, based on several studies combined.

 Results summarize all selected species by polygon. Effort is expressed in linear km, and density is expressed in animals per square km.

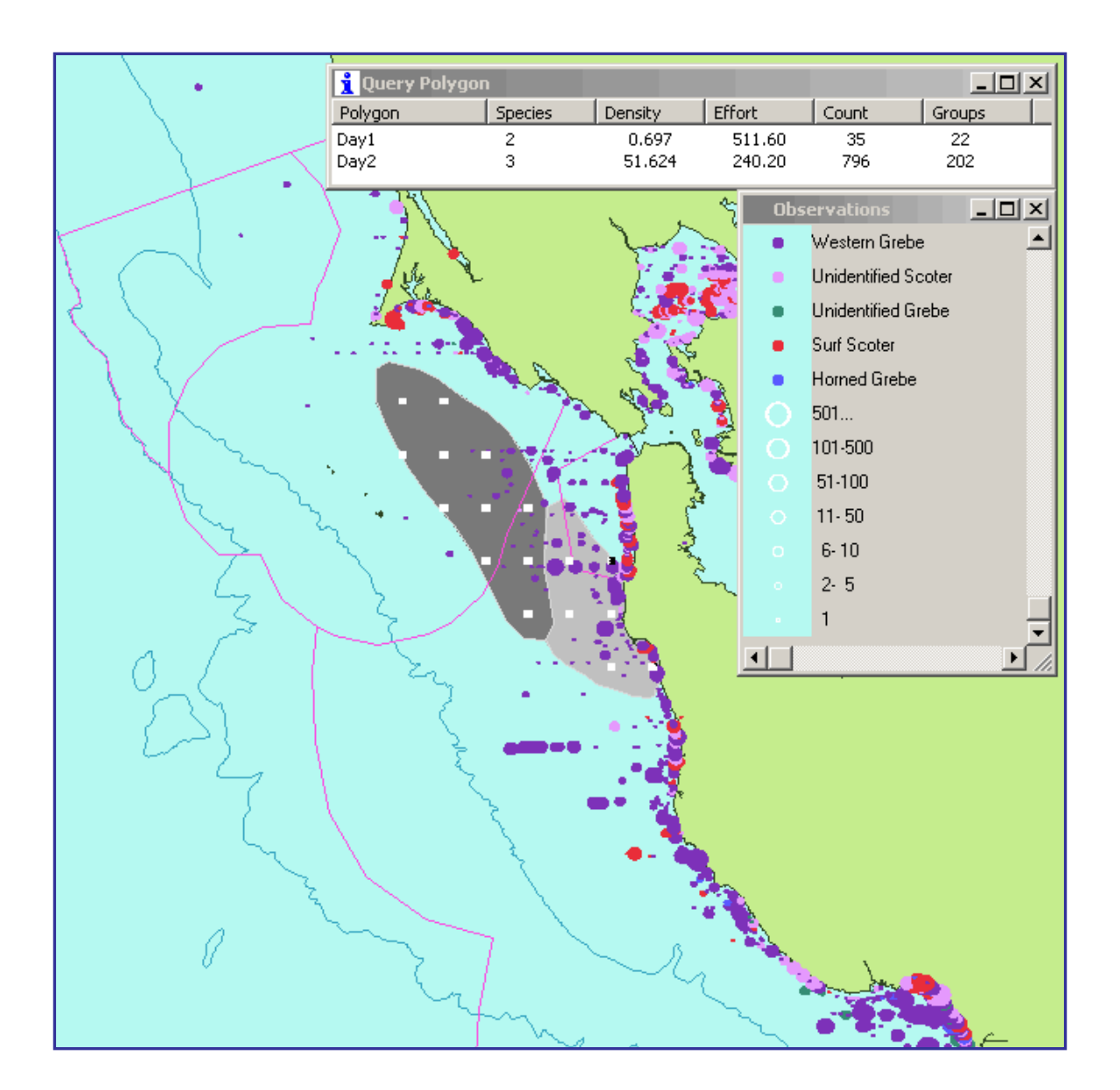

#### **Oil Spill Response Query 2**

By adding GIS files of named polygons (in this example, Day1, Day2, and Day 3 of an oil spill), and querying them using the  $\mathbb{R}^{\mathbf{i}}$  **Resources at Risk** function, a quick inventory of resources at risk may be generated. In this case, underlying data are grebes and scoters seen from 15 January through 29 February in many years, based on several studies combined.

Results are presented in the *Query Spill Area* box for each polygon as it is selected. Selected species are presented individually as densities in animals per square km; densities are applied to the polygon area to arrive at the estimated population at risk. To save results, save the first polygon query as a *.csv* file. Select additional polygons and choose *Append* to add additional results to this file.

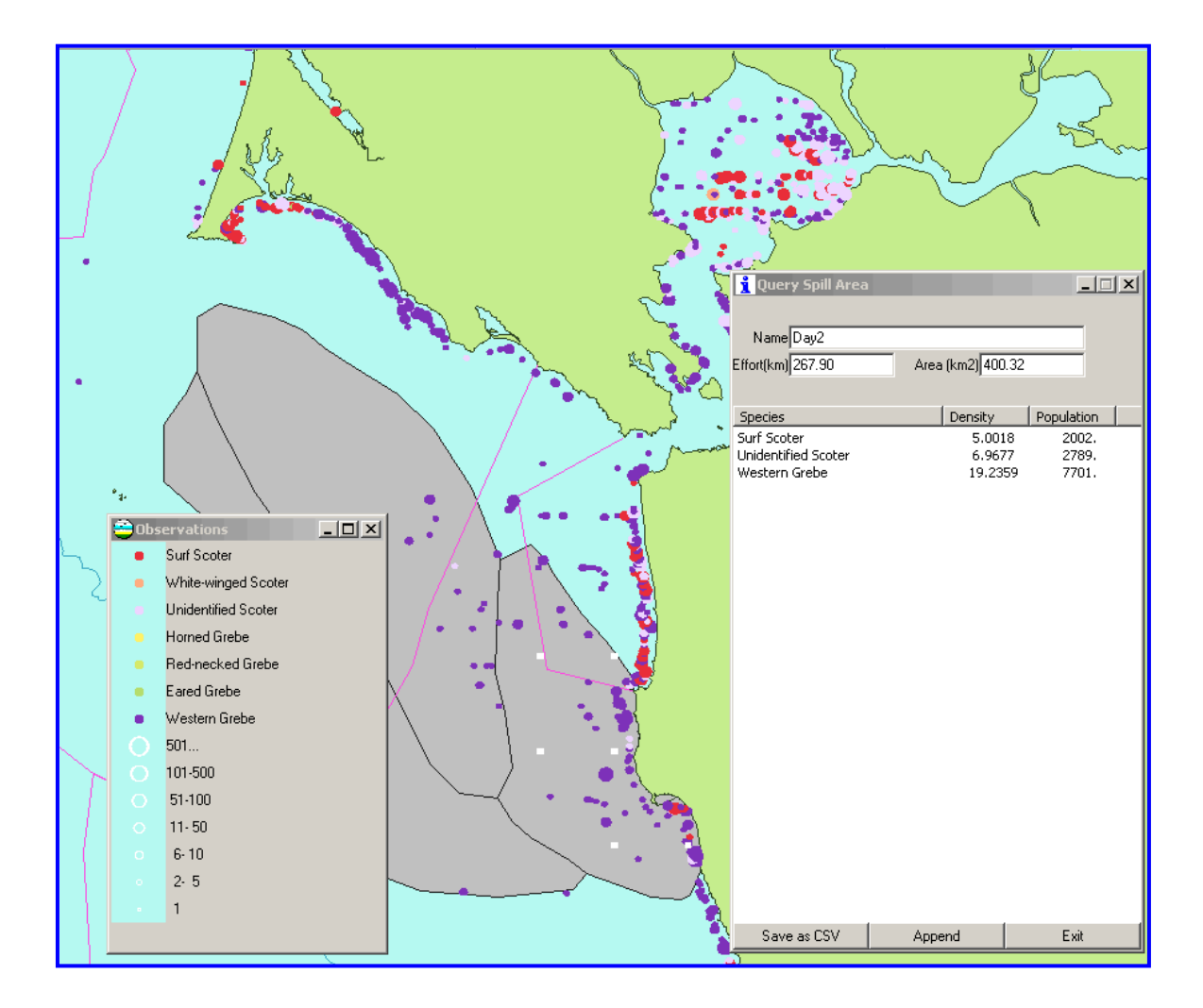

### ABOUT THE DISPLAYS

Results are displayed in the following order (bottom to top) Effort Cells, Density Cells, Latitude-Longitude Grid and Grid Frame, Density Contours, TIN Displays, GIS Layers, Observations). It may be necessary to turn off some displays in order to see others.

Some display colors may be changed for easier visualization; these changes are volatile and will disappear when CDAS3 is closed.

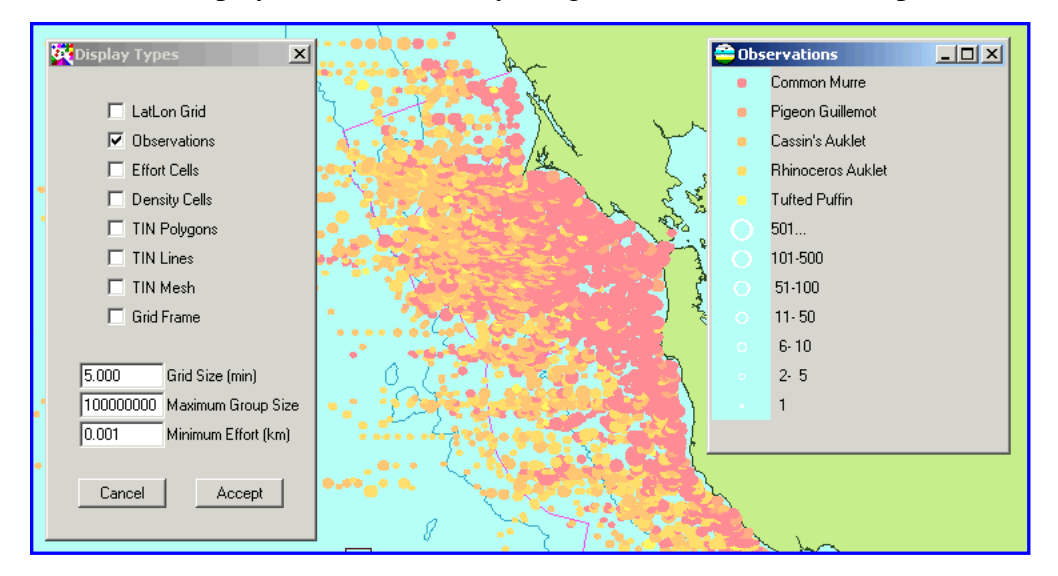

The observation display will automatically assign colors to the selected species.

Clicking on a dot in the key will bring up the Color Matrix for color selection; the user may then select an alternative color.

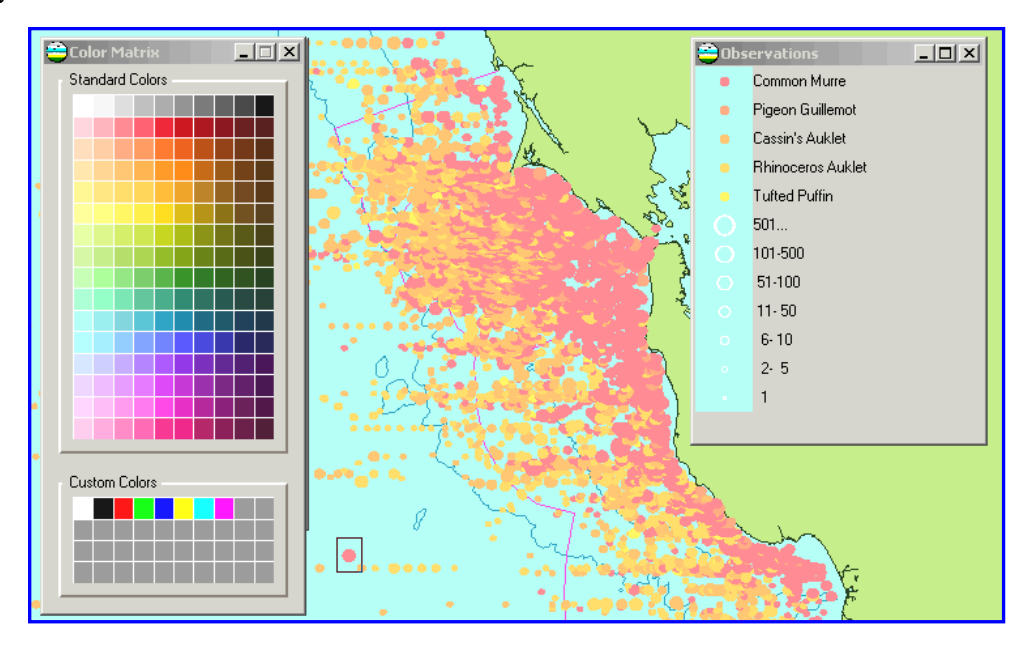

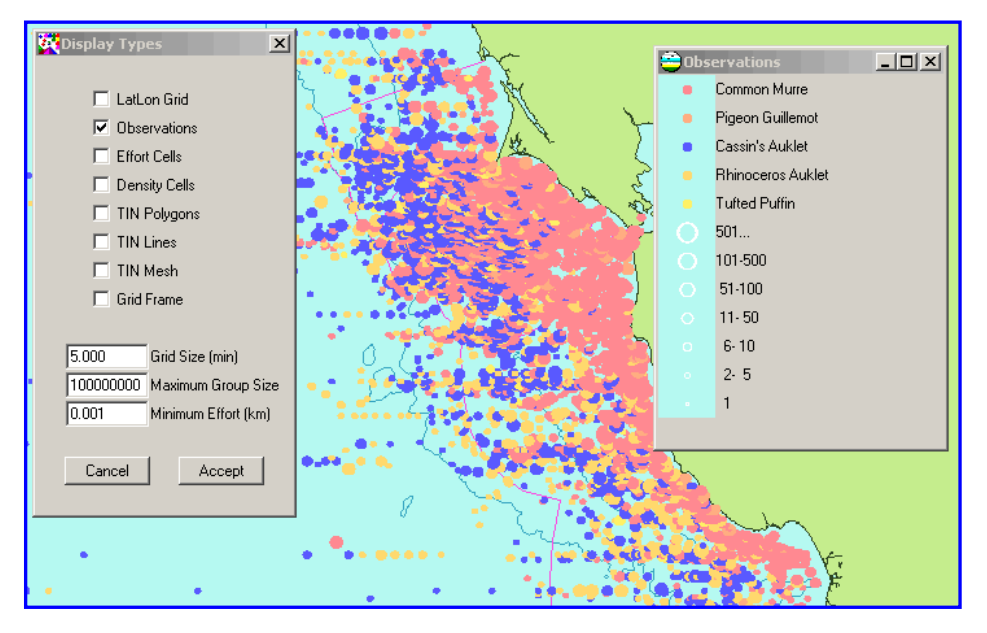

This feature can be used to highlight species of particular interest as shown below:

The background color may be changed by selecting the **Background Color** icon on the top bar; this brings up the Color Matrix. Results of such a color change are shown below.

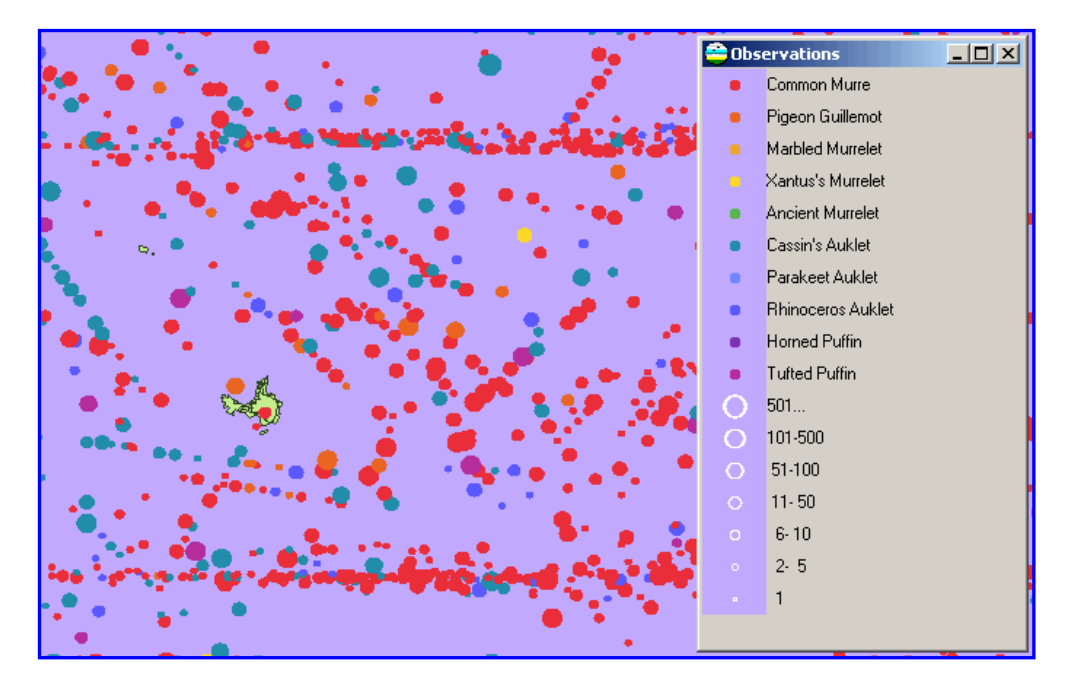

## DATA STRUCTURES

#### **Species List**

A file used to construct the **Select Species** menu. This is a file in *.csv* format, default name *spplist.csv*, example below:

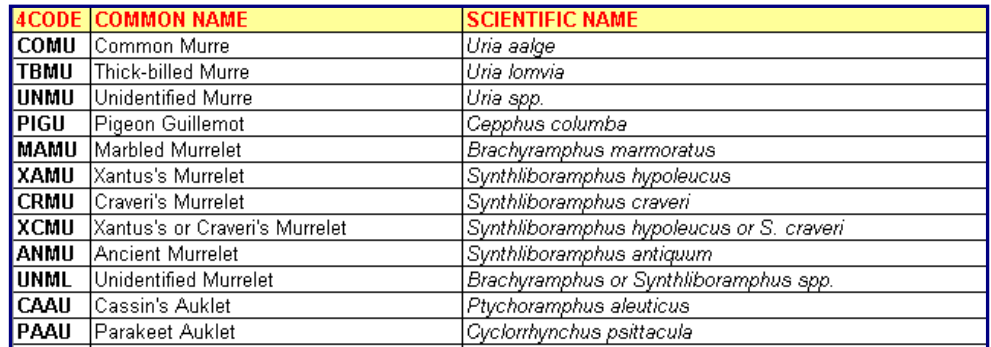

#### **Study List**

A file used to construct the **Select Studies** menu, and to define the observation and effort files to be used for each study. This is a file in *.csv* format, default name *obseff.csv*, example below:

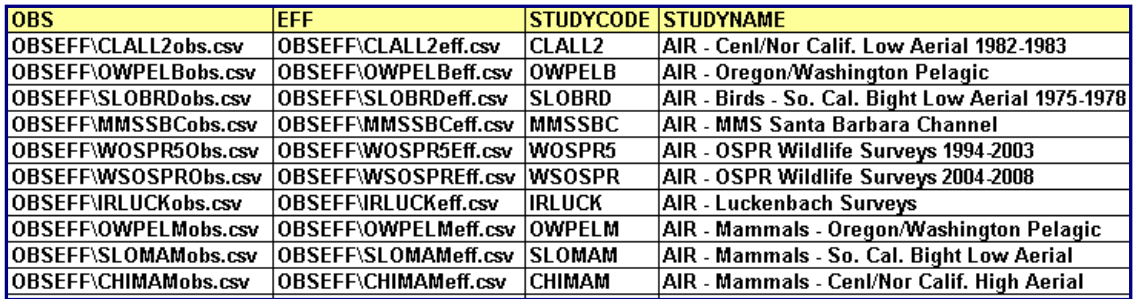

#### **Observation Files**

Observation files contain records of individual sightings, and fields used may vary from study to study. To be usable by CDAS, they must be in *.csv* format and contain certain fields, in any order, named as follows:

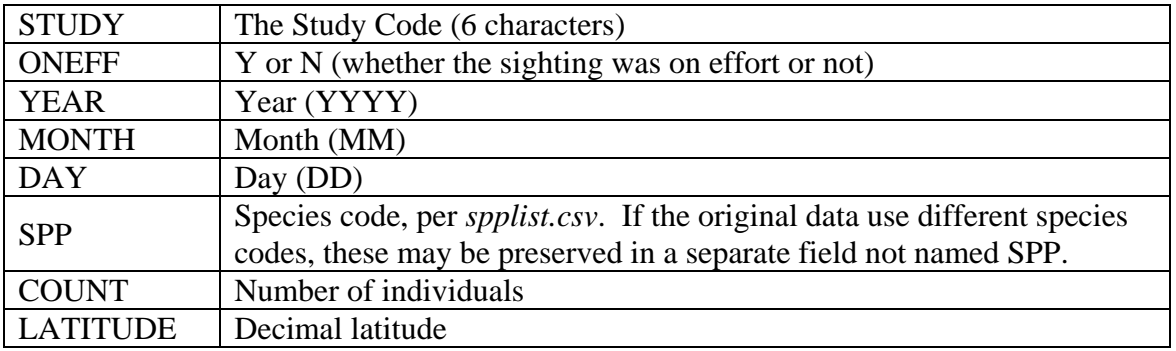

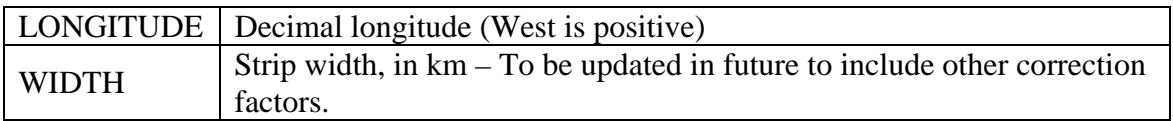

The species codes used in SPP must conform to the usage in *spplist.csv*. STUDY codes must conform to those listed in *obseff.csv*. *West longitude is positive.* For convenience, because of row limits in Excel, if there are more than ~64K records in an observation file, the file should be divided and presented as two files with different study codes. Corresponding effort files should follow the same convention, so that paired files use the same study code.

#### **Effort Files**

Effort files contain records of linear effort by cell, day, and study, and may contain other data as well. To be usable by CDAS, they must be in *.csv* format and contain certain fields, in any order, named as follows:

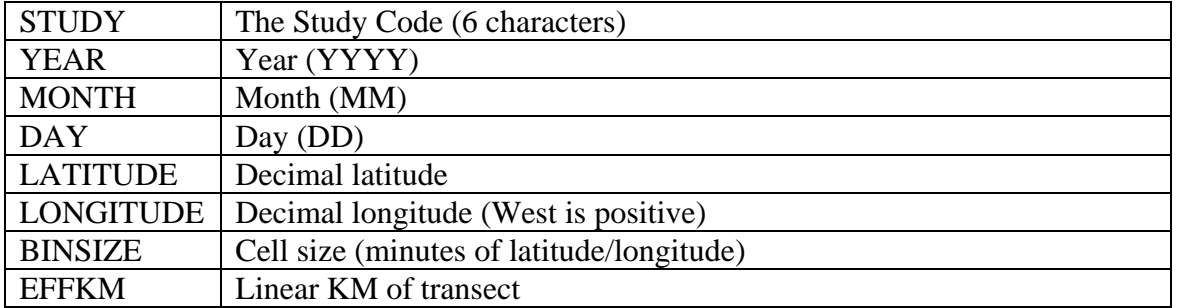

STUDY codes must conform to those listed in *obseff.csv*. *West longitude is positive.* For convenience, because of row limits in Excel, if there are more than ~64K records in an effort file, the file should be divided and presented as two files with different study codes. Corresponding observation files should follow the same convention, so that paired files use the same study code.

### SUMMARY OF STUDIES

The current data set includes 25 studies; more may be added. Care should be taken when combining surveys. For example, when creating composite bird data, no Mammal or Cetacean only surveys should be used. *Any densities so constructed will be wrong.* 

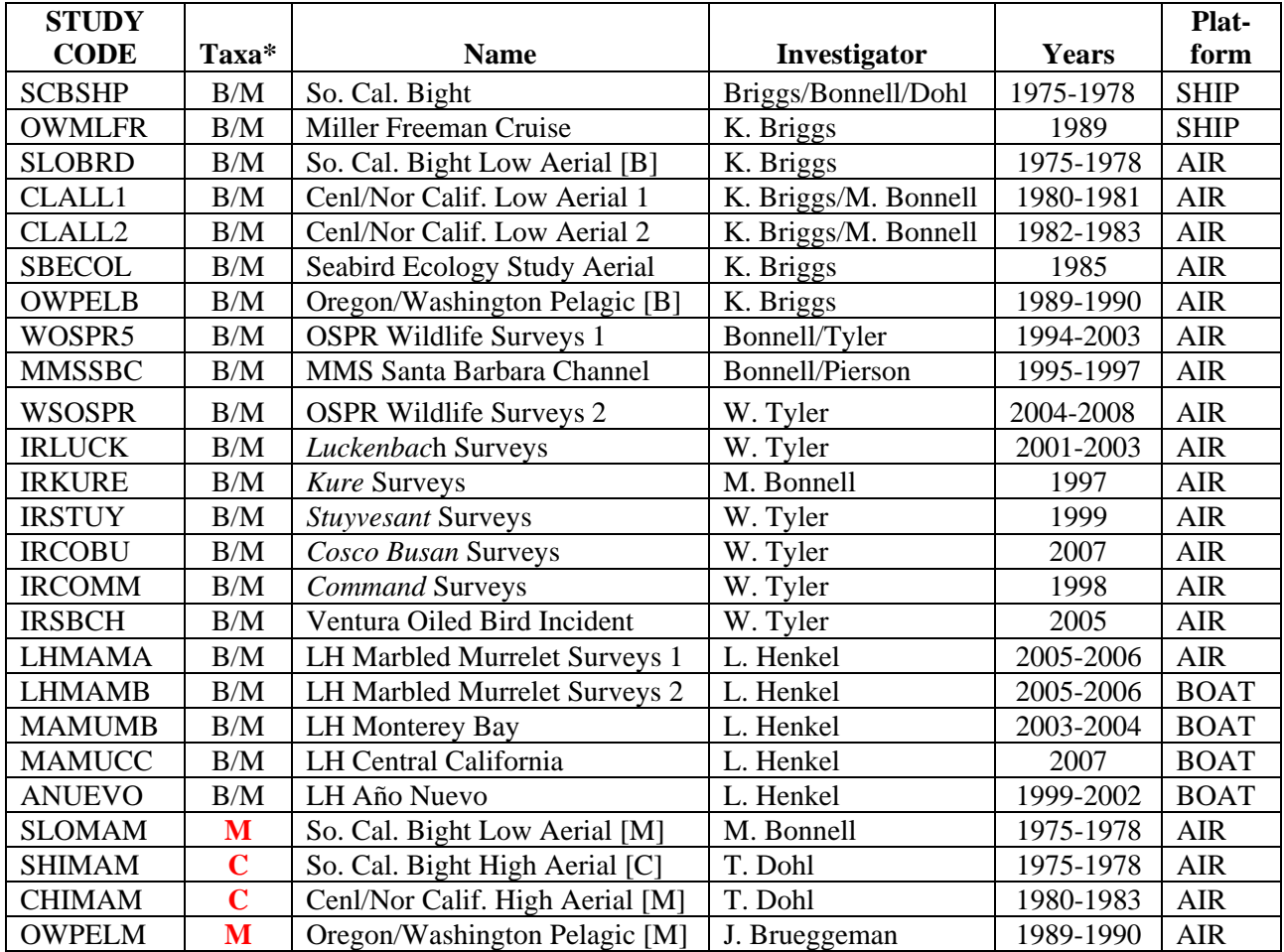

 $*$  B/M = Birds and Mammals,  $M$  = Mammals Only,  $C$  = Cetaceans Only.

Detailed information on these studies, including references, is provided in an Appendix.